# SSLC EXAMINATION MARCH 2022 ICT MODEL QUESTIONS [PRACTICAL]

# **ENGLISH MEDIUM**

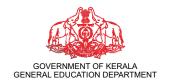

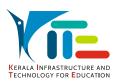

PREPARED BY
KERALA INFRASTRUCTURE AND TECHNOLOGY FOR EDUCATION [KITE]

# **Group 1 (The World of Designing)**

# **Activity 1.1**

Read the instructions and create an image in Inkscape software as the one given below. **Hints** 

- Draw the square shape and colour it.
- Draw the handle as in the picture.
- Type the text 'Coffee' on the mug.

Export this picture in png format in the **Exam10** folder on **Home** giving your *RegisterNumber\_QuestionNumber* as its file name. (No need to save svg file.)

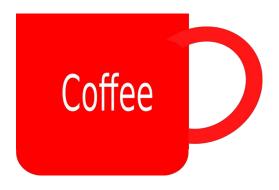

# **Activity 1.2**

Read the instructions and create a banner in Inkscape software as the one given below. **Hints:** 

- Draw the rectangle and give colour. Increase its border size as in the model given.
- Type the text, 'UBUNTU' using Uroob Font.
- Insert the image Ubuntu\_logo.png from Images10 folder on Home.

Export the banner in png format in the **Exam10** folder on **Home** giving your *RegisterNumber\_QuestionNumber* as its file name. (No need to save svg file.)

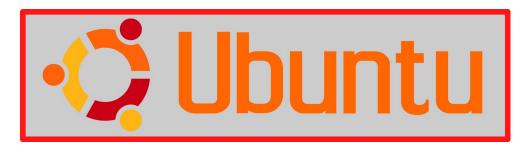

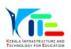

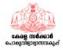

# **Activity 1.3**

Design a sticker in Inkscape software as the one given below.

#### Hints:

- Draw the square shape and add colour as in the model given.
- Type the text OMICRON and adjust its size.
- Insert the image, Omicron.png from Images10 folder on Home.

Export the file in png format into the **Exam10** folder on **Home** giving your *RegisterNumber\_QuestionNumber* as its file name. (No need to save svg file.)

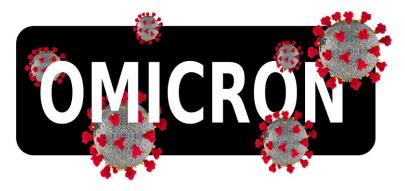

# **Activity 1.4**

Draw a picture in Inkscape software as the one given below.

#### Hints:

- Open the image, Train.svg from **Images10** folder on **Home** in Inkscape software.
- Make a copy of the bogie from the image and complete the picture by adding three more bogies into it.

Export the file in png format into the **Exam10** folder on **Home** giving your *RegisterNumber\_QuestionNumber* as its file name. (No need to save svg file.)

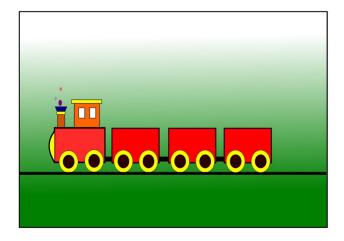

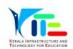

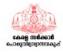

# **Activity 1.5**

Create an image in Inkscape software as the one given below.

### **Hints:**

- Draw a square shape, give colour and adjust the gradient.
- Insert the image, Tree.png from the **Images10** folder on **Home.**
- Draw a circle and colour it as in the image of the sun given.

Export the banner in png format in the **Exam10** folder on **Home** with your *RegisterNumber\_QuestionNumber* as its file name. (No need to save svg file.)

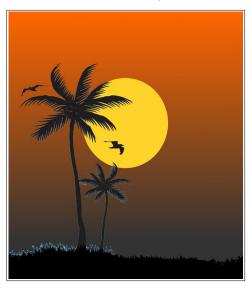

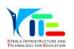

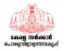

# **Group 2 (Publishing, Map Reading)**

# **Activity 2.1**

An article about the 'Covid-19' pandemic is provided in the **Exam\_documents** folder on **Home** with the file name, **Covid19.ott**. Open the file in LibreOffice Writer and modify the document as directed below.

- 1. Apply the style Heading2 for subheadings.
- 2. Insert the Table of Contents on the first page under the heading.

#### Hints:

• The subheadings are given in green colour.

Save the modified file in **Exam10** folder on **Home** with your **RegisterNumber\_QuestionNumber** as its file name.

# **Activity 2.2**

An article about 'online learning' is provided in the **Exam\_documents** folder on **Home** with the file name, **Elearning.ott.** Open the file in LibreOffice Writer and modify the document as instructed below.

- 1. Insert the Table of Contents on the first page under the heading.
- 2. Apply the style **Technology** to the paragraphs on the second page.

#### Hints:

• The style, **Technology** is included among the paragraph styles in Style tab.

Save the modified file in **Exam10** folder on **Home** with your **RegisterNumber\_QuestionNumber** as its file name.

# **Activity 2.3**

An article on the seven continents of the world is given in the **Exam\_documents** folder on **Home** with the file name, **Continents.ott.** Open the file in LibreOffice Writer and do the following activities.

 Create a new heading style namely **Earth** in **Heading1** with the following attributes.

Font Family : Bitsteam Charter

Font Size : 95% Font Color : Purple Underline : Single

2. Apply the style **Earth** for all subheadings in the article. (The subheadings are given in green colour). Save the modified file in **Exam10** folder on **Home** with your **RegisterNumber QuestionNumber** as its file name.

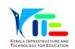

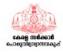

# **Activity 2.4**

Open Sunclock software and make the longitude lines window visible. Do the activities, following the instructions given below.

- Display the World Time Zone Map in Sunclock.
- Use the appropriate tool to make the lines of longitude appear.
- Take a screenshot of the window. (Click Print Screen button on the keyboard to capture the screenshot)

Copy the screenshot saved in **Pictures** folder and paste it on **Exam10** folder on **Home.** Rename the file with your *RegisterNumber\_QuestionNumber.* 

# **Activity 2.5**

Open Sunclock software and make the World Time Zone Map visible with its day and night differentiation option disabled. Do this activity, following the instructions given below.

- Display the World Time Zone Map in Sunclock.
- Use the appropriate tool to hide the differentiation between day and night.
- Take a screenshot of the window. (Click Print Screen button on the keyboard to capture the screenshot)

Copy the screenshot saved in **Pictures** folder and paste it on **Exam10** folder on **Home.** Rename the file with your *RegisterNumber\_QuestionNumber.* 

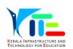

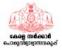

# **Group 3 (Python Graphics)**

# **Activity 3.1**

A python program and its corresponding output (Output 1) is illustrated below.

| Program                                                                                                    | Output 1 | Output 2 |
|----------------------------------------------------------------------------------------------------|----------|----------|
| from turtle import* for i in range (45):     if(i%2==0):         color("blue")     else:         color("purple")     pensize(5)     forward(i+60)     left(59) forward(10) |          |          |

Type and run the program to get Output 1. Then modify the program with the required changes in order to get the second output (Output 2). Save this program in the **Exam10** folder on **Home** with your *RegisterNumber\_QuestionNumber* as its file name.

# **Activity 3.2**

A python program and its corresponding output (Output 1) is illustrated below.

| Program                                                                                                    | Output 1 | Output 2 |
|----------------------------------------------------------------------------------------------------|----------|----------|
| from turtle import* for i in range (64):     if(i%2==0):         color("purple")     else:         color("pink")     pensize(2)     forward(i+10)     dot(20)     left(44) |          |          |

Type and run the program to get Output 1. Then modify the program with the required changes in order to get the second output (Output 2). Save this program in the **Exam10** folder on **Home** with your *RegisterNumber\_QuestionNumber* as its file name.

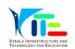

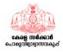

# **Activity 3.3**

A python program and its corresponding output (Output 1) is illustrated below.

| Program                                                                                                    | Output 1 | Output 2 |
|----------------------------------------------------------------------------------------------------|----------|----------|
| from turtle import* for i in range (60):     if(i%2==0):         color("purple")     else:         color("blue")     pensize(20)     forward(i+20)     left(30) |          |          |

Type and run the program to get Output 1. Then modify the program with the required changes in order to get the second output (Output 2). Save this program in the **Exam10** folder on **Home** with your *RegisterNumber\_QuestionNumber* as its file name.

# **Activity 3.4**

A python program and its corresponding output (Output 1) is illustrated below.

| Program                                                                                                    | Output 1 | Output 2 |
|----------------------------------------------------------------------------------------------------|----------|----------|
| from turtle import* color("gray") pensize(5) begin_fill() for i in range(5):     right(72)     for i in range(5):         forward(90)         dot(20,"black")         right(72) color("purple") end_fill() |          |          |

Type and run the program to get Output 1. Then modify the program with the required changes in order to get the second output (Output 2). Save this program in the **Exam10** folder on **Home** with your *RegisterNumber\_QuestionNumber* as its file name.

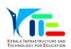

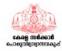

# **Activity 3.5**

A python program and its corresponding output (Output 1) is illustrated below.

| Program                                                                                                    | Output 1 | Output 2 |
|----------------------------------------------------------------------------------------------------|----------|----------|
| from turtle import* for i in range (60):     if(i%2==0):         color("purple")     else:         color("grey")     pensize(20)     forward(i)     dot(30,"Black")     left(30) |          |          |

Type and run the program to get Output 1. Then modify the program with the required changes in order to get the second output (Output 2). Save this program in the **Exam10** folder on **Home** with your *RegisterNumber\_QuestionNumber* as its file name.

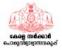

# **Group 4 (Moving Images, Attractive Web Designing)**

# **Activity 4.1**

Create the animation of a car moving on the road. Do the activity following the instructions given below.

- Open Synfig Studio software and insert road.png as background image from **Images10** folder on **Home**.
- Insert the image, car.png from **Images10** folder on **Home** and adjust the size.
- Apply animation to the image of car.

Export the animation in flv format in the **Exam10** folder on **Home** with your *RegisterNumber\_QuestionNumber* as its file name.

## **Activity 4.2**

Open the file, butterfly-bg.sifz in Synfig Studio from **Exam\_documents** folder on **Home** and complete the animation of the butterfly flying through the garden. Follow the instructions given below and do the activity.

- Open the file butterfly-bg.sifz in Synfig Studio
- Import the image, butterfly.png from **Images10** folder on **Home** and adjust the size.
- Apply animation to the image of kite.

Preview the animation by playing and then export it in flv format in the **Exam10** folder on **Home** with your *RegisterNumber\_QuestionNumber* as its file name.

# **Activity 4.3**

Prepare the animation of a helicopter taking off and getting into the sky using Synfig Studio software. Follow the instructions given below and do the activity.

- Open Synfig Studio software and insert fly-bg.png as background image from Images10 folder on Home.
- Import the image, helicopter.png from **Images10** folder on **Home** and adjust the size.
- Apply animation to the image of helicopter taking off the ground.

Export the animation in flv format in the **Exam10** folder on **Home** with your *RegisterNumber\_QuestionNumber* as its file name.

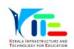

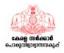

# **Activity 4.4**

A model of the webpage developed as part of observing National Technology Day is given below. Create a webpage as the one given below using the file, **national\_technology\_day.html** provided in **Exam\_documents** on **Home**, by following the instructions given below.

# **National Technology Day**

## Wednesday, 11 May

National Technology Day is celebrated on May 11 every year to achievements of scientists, researchers, engineers and all other and technology.

- Adjust font size as 30px for the main heading (National Technology Day).
- Add font color red to the sub heading (Wednesday, 11 May).

#### Hints:

• Open the file in text editor and make changes in the cascading styles (CSS).

Save the modified file in **Exam10** folder on **Home** using *Save As* option with your *RegisterNumber\_QuestionNumber* as its new file name. Then, open this file in a web browser.

# **Activity 4.5**

The year, 2022 also marks the International Year of Basic Sciences for Sustainable Development. Create a webpage as the one given below using the file, **year\_Basic\_Sciences.html** provided in **Exam\_documents** on **Home**, by following the instructions given below.

## International Year of Basic Sciences for Sustainable Development

The International Year of Basic Sciences for Sustainable Development was proclaimed by 76th session of the United Nations General Assembly 2 December 2021 for 2022, stress the applications of basic sciences are vital for advances in medicine, industry, agricultur water resources, energy planning, environment, communications and culture, and that I sciences rupture technologies respond to the needs of humankind by providing access to information and increasing societal well-being, and promoting peace through improved

- Give Yellow background for the main heading.
- Adjust font size as 20px for the paragraph.

## **Hints:**

• Open the file in text editor and make changes in the cascading styles (CSS).

Save the modified file in **Exam10** folder on **Home** using *Save As* option with your *RegisterNumber\_QuestionNumber* as its new file name. Then, open this file in a web browser.

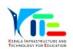

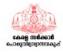